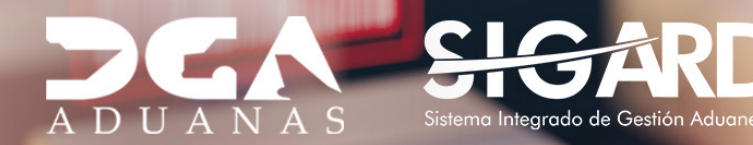

00123456 987654321000

## ADJUNTAR DOCUMENTOS DE MERCANCÍA RETENIDA EN EL SIGA USUARIOS EXTERNOS

**THE REAL PROPERTY** 

# **CONTENIDO**

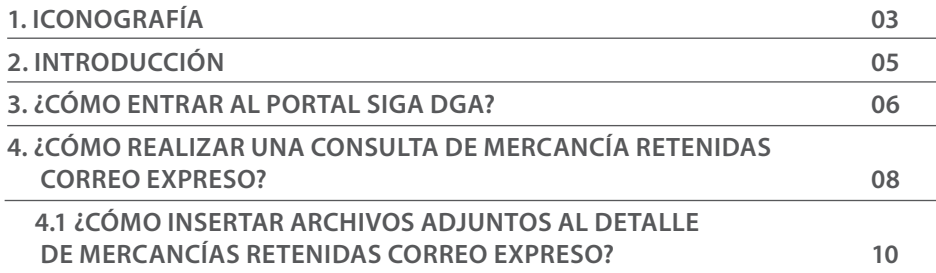

visualizar

Ш

## ICONOGRAFÍA DESCRIPCIÓN DE HERRAMIENTAS Y BOTONES COMUNES EN PANTALLAS

### Herramienta que sirve de búsqueda. Al pulsar este botón se abre una ventana emergente, que cambia dependiendo del campo que se desea

- Utilizado para limpiar el campo o parámetro de búsqueda permitiendo así elegir otro diferente, sin tener que salir de la aplicación.
- Posibilita seleccionar una fecha. Al pulsar sobre esta imagen se puede elegir el día, mes y año deseados, ahorrando tiempo y evitando probables errores en la digitación.
- Se listan los datos que han cumplido con los cri- $\triangleright$  Buscar terios de búsquedas elegidos. No es necesario introducir todos los parámetros.
- Al pulsar el botón quardar la información se re-Guardar gistra para su posterior uso; estos datos son almacenados como "temporal".
- Para enviar la información registrada, pulsar el  $\blacktriangleright$  Presentar botón presentar. Tras este paso, la información no puede ser modificada sin antes enviar una solicitud de corrección, detallando el motivo por el cual se desea cambiar los datos y a su vez le sea aprobada por un superior.

### $\triangleright$  Cerrar

Es utilizado para salir o cerrar la aplicación actual. Nos pide confirmar si se desea salir o no, mediante la siguiente ventana:

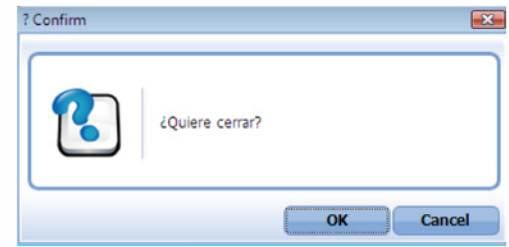

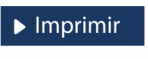

Es utilizado para la impresión de las informaciones, luego de ser presentadas.

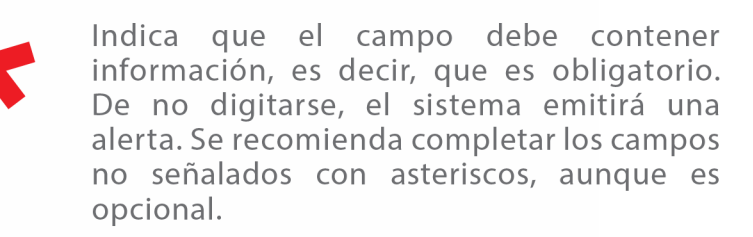

# OTROS BOTONES COMUNES:<br>
OTROS BOTONES COMUNES:

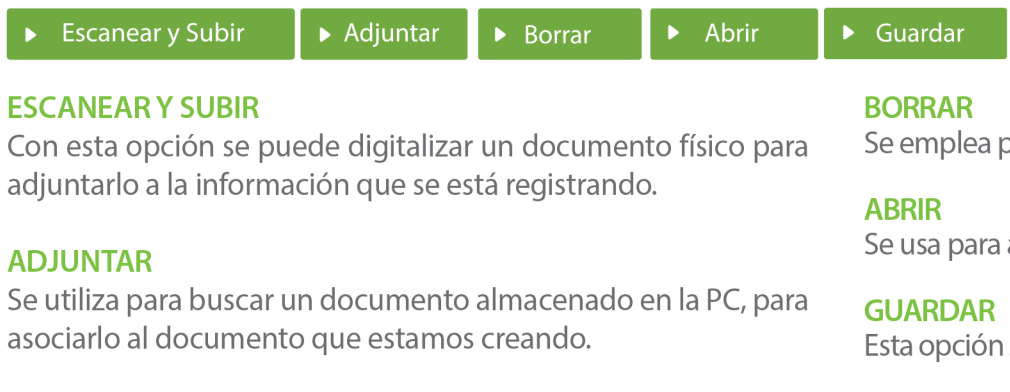

Se emplea para eliminar un documento adjunto a la Solicitud.

Se usa para abrir un documento anexo a la Solicitud.

Esta opción sirve para almacenar un documento agregado a la Solicitud.

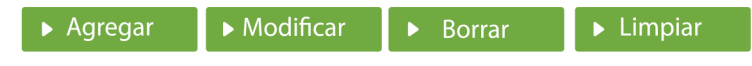

Una vez introducidos los datos requeridos, debe pulsar el botón **AGREGAR.** 

### **MODIFICAR**

Este botón se utiliza para realizar cambios a las informaciones registradas. De la misma forma, puede eliminar un registro seleccionándolo y luego pulsando el botón **BORRAR.** 

Para introducir un nuevo registro de carga, presione el botón **LIMPIAR** para que se eliminen todos los campos y poder seguir introduciendo más datos.

# INTRODUCCIÓN

Para los contribuyentes recurrir ante aduana para la liberación de las mercancías retenidas que son transportadas bajo la modalidad expresa y que están amparadas bajo la categoría A y B de envíos de entrega rápida, estos deben realizar de manera presencial o a través de correo electrónico.

A los fines de automatizar el procedimiento de liberación de mercancías retenidas, se ha habilitado un módulo en el **SIGA Web,** por medio del cual, las **Empresas Courier** contarán con la posibilidad de visualizar y gestionar adecuadamente las retenciones ocurridas y que cuyo propósito será eficientizar y facilitar el despacho de las mercancías.

El objetivo del presente documento es mostrar los pasos a seguir por parte de los contribuyentes en este nuevo proceso de automatización.

## 3 **¿CÓMO ENTRAR AL PORTAL SIGA DGA?**

Dirigirse a nuestra dirección www.aduanas.gob.do, en la siguiente pantalla pulsar en "SIGA".

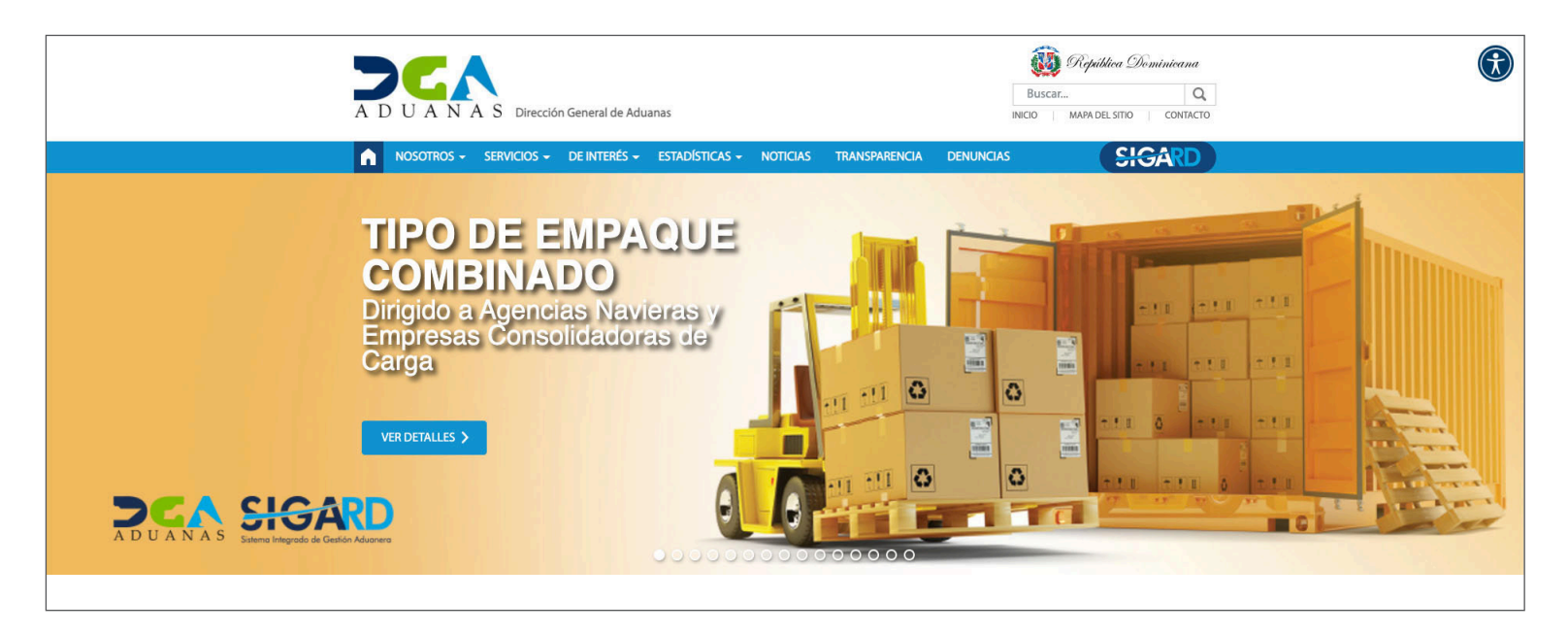

Introduzca su cuenta y contraseña; acto seguido pulse el botón **Entrar.**

## **CERTIFICADO DIGITAL**

INGRESE SU NUMERO DE CEDULA

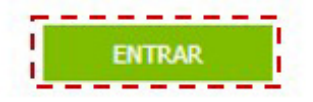

ACERCA DE LOS CERTIFICADOS SSL

Esta acción despliega la ventana de Acceso de Certificado del usuario, como muestra la imagen de la derecha.

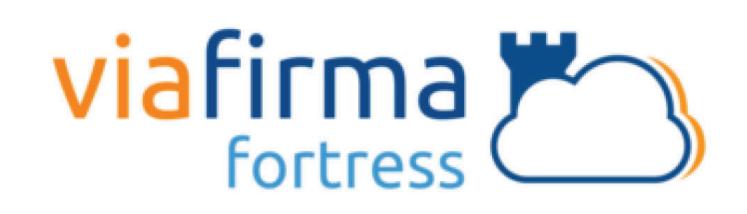

Continuar con el usuario:

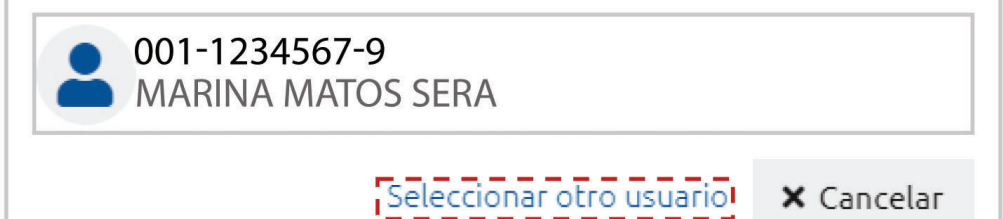

Pulse sobre el nombre del usuario; emergerá una pantalla donde deberá colocar su **PIN** de acceso, luego pulsará **Validar.**

Si desea elegir otro usuario después de haber colocado un número o cédula equivocado, pulse el botón **Seleccionar otro usuario.** A continuación, proceda a digitar el número de cédula deseada, seguida del **PIN.**

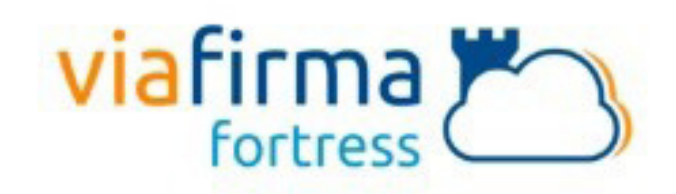

El sistema SIGA OTP está solicitando su autorización para: Obtener la información de uno de sus certificados

Por favor, introduzca su PIN:

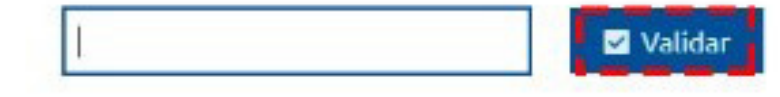

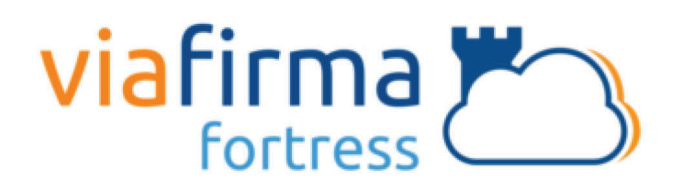

ieleccionar otro usuario**!** 

**X** Cancelar

Continuar con el usuario:

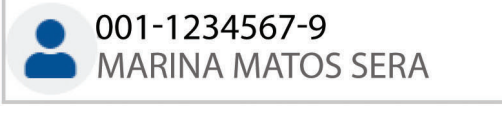

Finalmente, seleccione el perfil correspondiente, es decir, (importador, agente de aduanas, consolidador, naviera, etc.).

## **PERFIL ADUANERO**

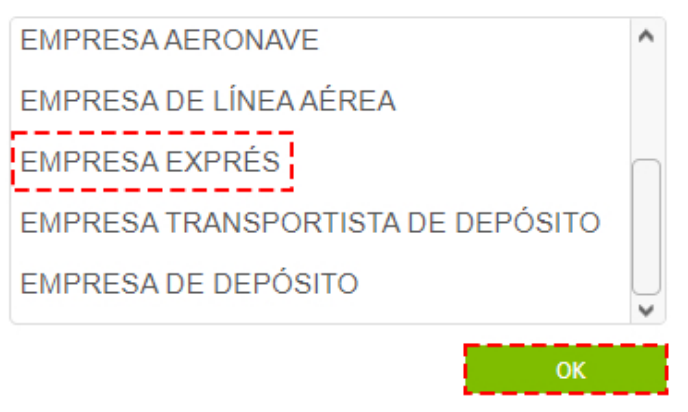

De inmediato tendrá acceso al área privada de **SIGA** (mostrando el nombre del usuario en la parte superior derecha).

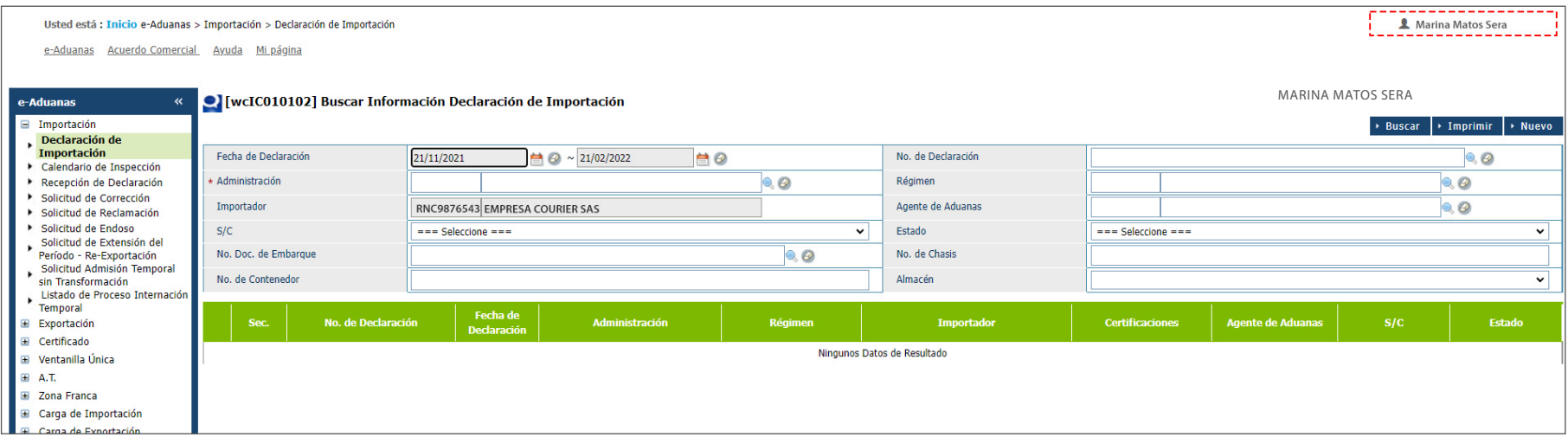

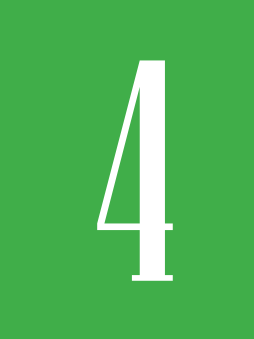

### 4 **¿CÓMO REALIZAR UNA CONSULTA DE MERCANCÍA RETENIDAS CORREO EXPRESO?**

La **Consulta de Mercancía Retenidas Correo Expreso** fue creada para sistematizar el proceso de comprobación de mercancía en el **SIGA.**

Para realizar una **eConsulta de Mercancía Retenida Correo Expreso** diríjase a: **e-Aduanas – Carga de Importación – Consulta de Mercancías Retenidas Correo Expreso:**

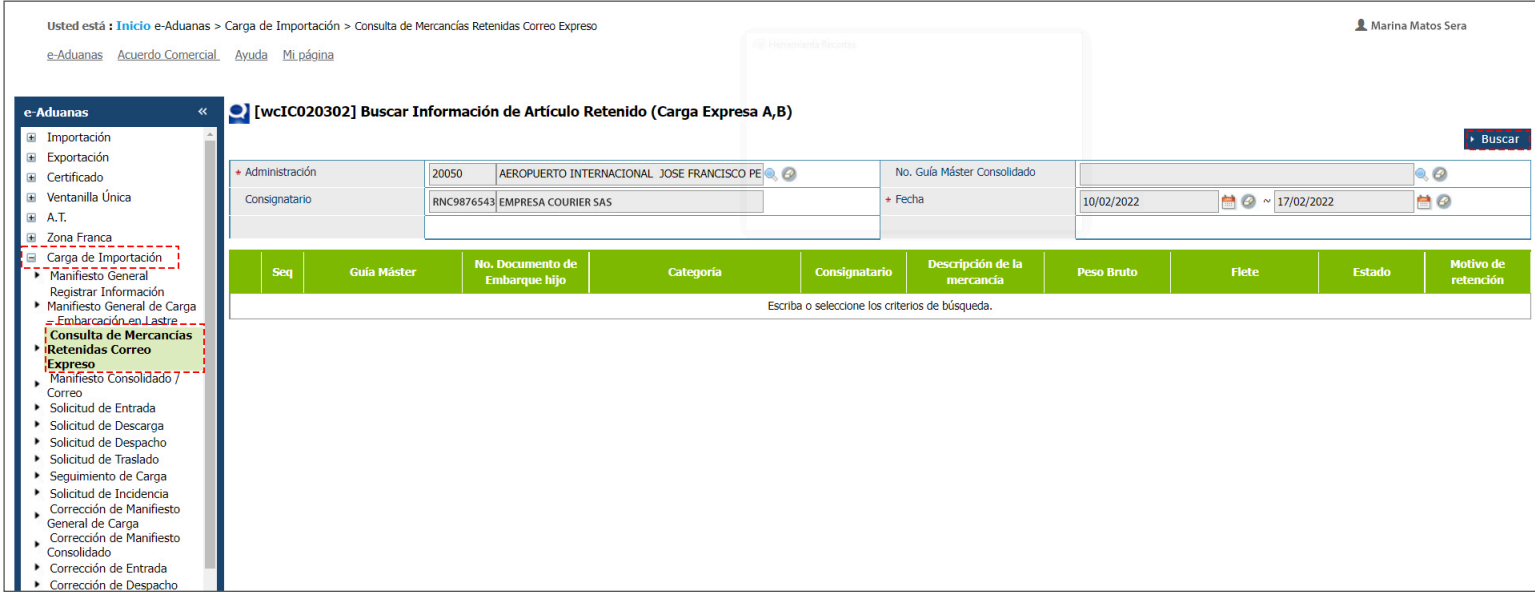

En los campos **Administración y Consignatario** el sistema arrojará los datos automáticamente.

**• No. Guía Master Consolidado:** busque y seleccione utilizando la lupa la información referente al **No. Doc. de Embarque**, pulse **Buscar** y seleccione:

**• Fecha:** coloque la fecha utilizando los calendarios tomando en cuenta el rango de fecha de inicio y final, seguido pulse **Buscar:**

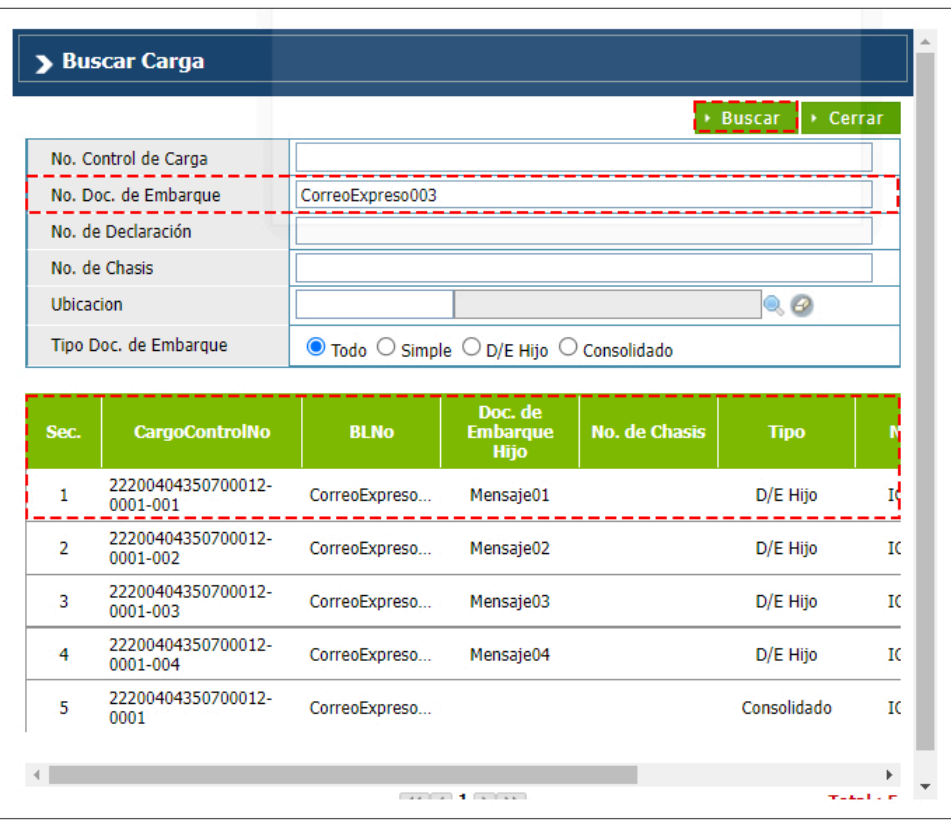

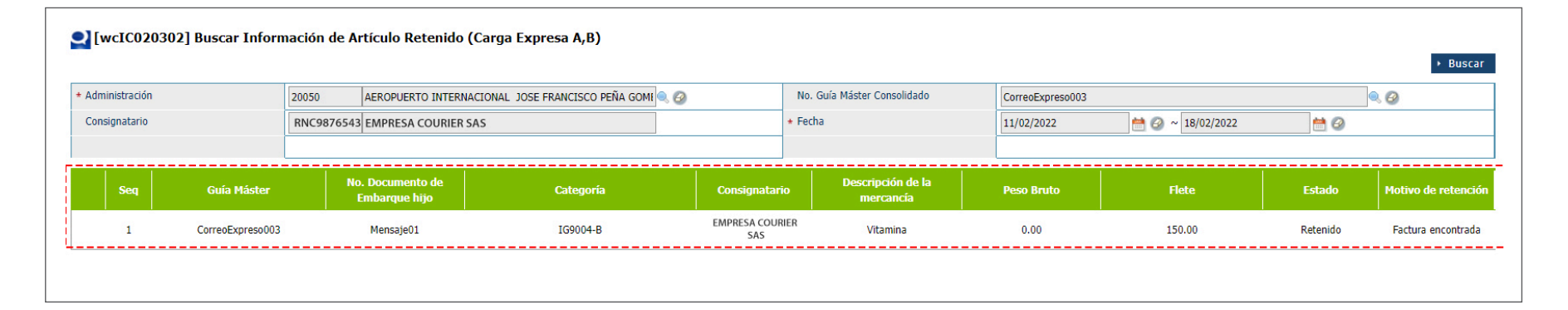

Al pulsar sobre el resultado de la búsqueda, le mostrará la siguiente pantalla:

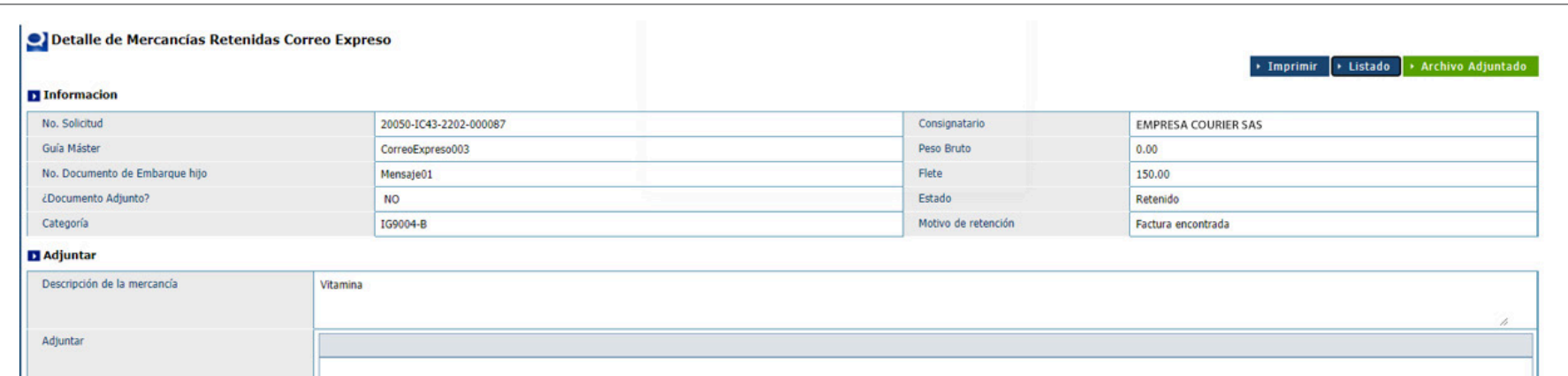

### 4.1 ¿CÓMO INSERTAR ARCHIVOS ADJUNTOS AL DETALLE DE MERCANCÍAS RETENIDAS CORREO EXPRESO?

Si la mercancía posee un estatus **Retenido,** el sistema permitirá adjuntar los documentos para agilizar el proceso de liberación de la mercancía, siempre y cuando corresponda a la empresa.

Los archivos subidos vía portal estarán clasificados con la siguiente nomenclatura: **RT001 – [Nombre del Documento]**

En el **Detalle de Mercancías Retenidas Correo Expreso** pulse sobre el botón Archivo Adjuntado:

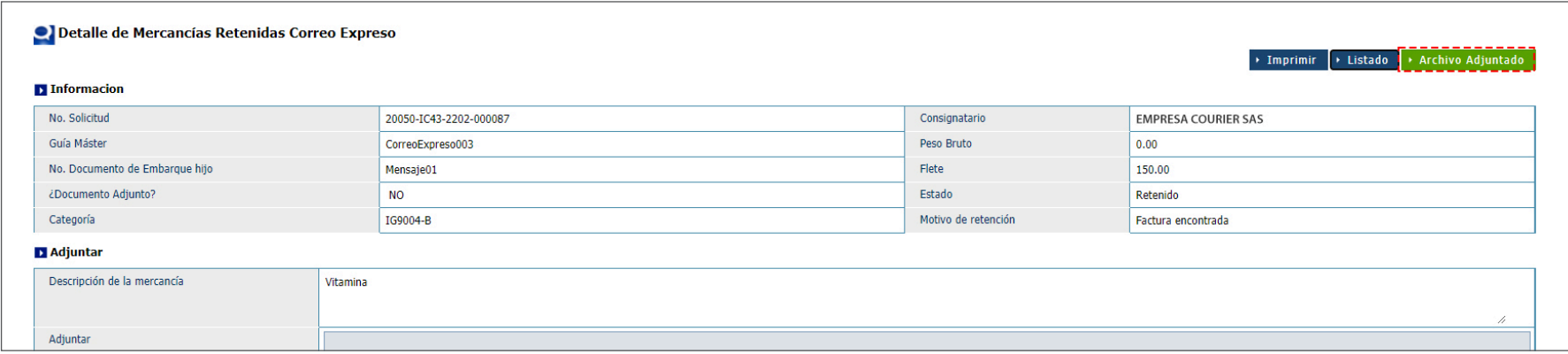

Se presentará de la siguiente manera, continúe pulsando **Adjuntar:**

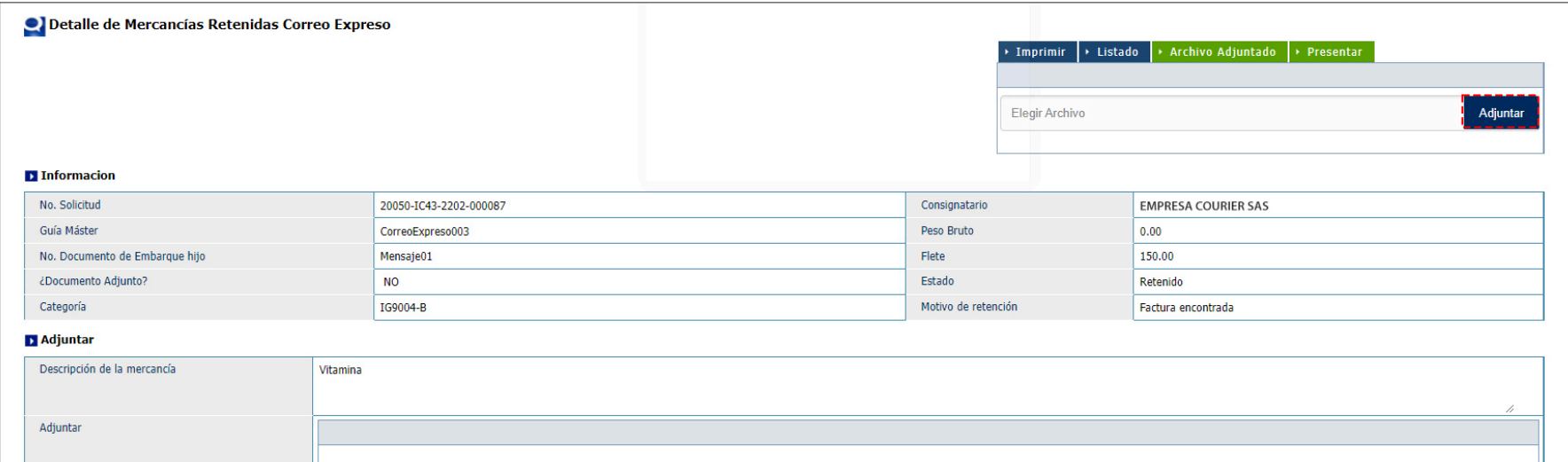

El sistema permitirá adjuntar un máximo de 4 documentos por registro.

Busque y seleccione el documento que desea adjuntar, luego de esto podrá observar el documento adjuntado:

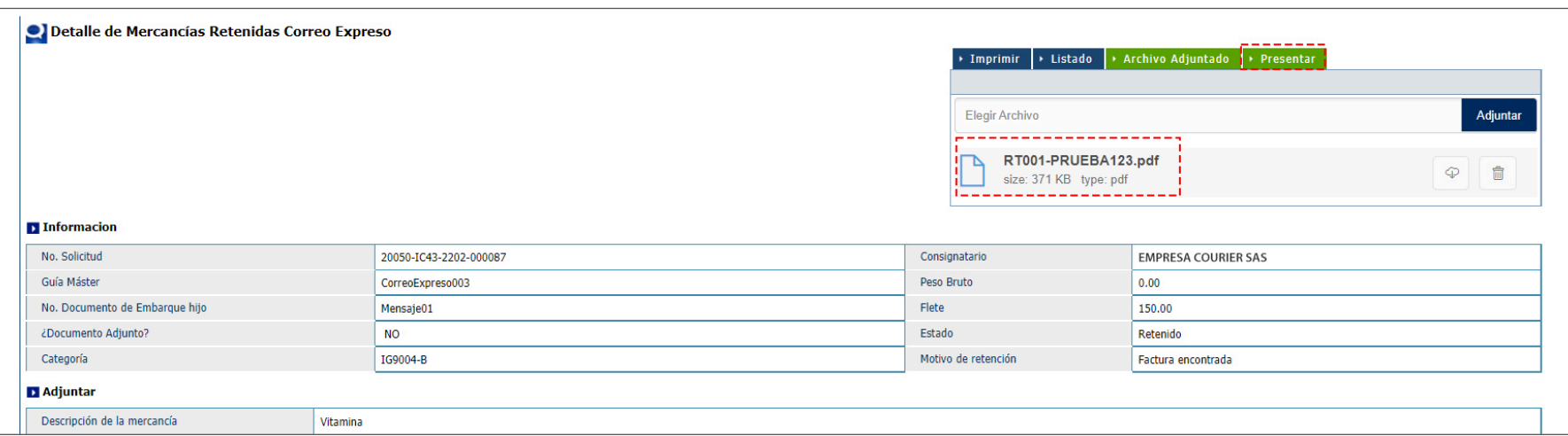

Una vez que los archivos estén adjuntados, proceda a presentar el documento oprimiendo el botón **Presentar**, se mostrará un recuadro: *Los Datos fueron procesados con éxito*, pulse **Ok.**

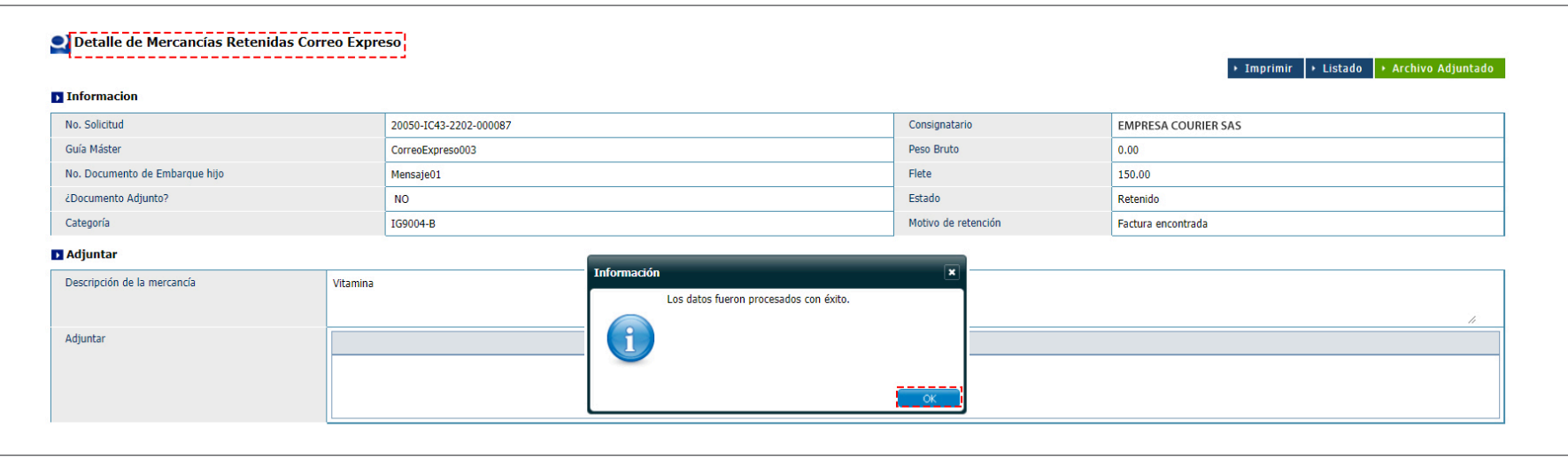

Al ingresar al **Detalle de Mercancías Retenidas Correo Expreso,** podrá visualizar el o los archivos adjuntados. Si se necesite nuevamente adjuntar más documentos puede realizarlo pulsando **Archivo Adjuntado.**

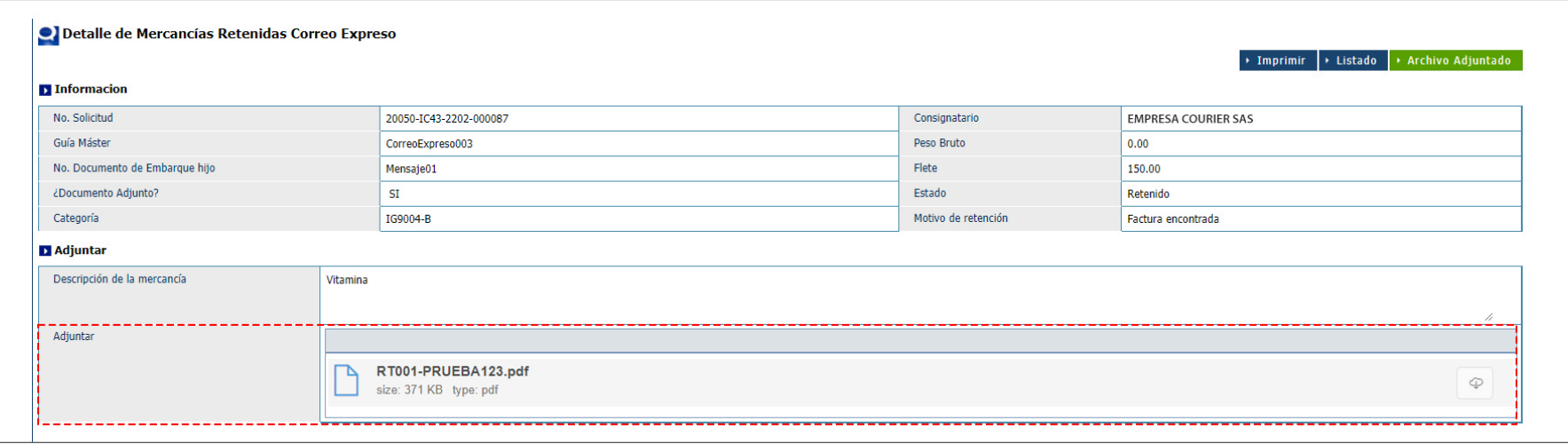

Una vez que la **Empresa Courier** adjunte los documentos, recibirá una notificación por correo electrónico cuando un archivo sea cargado. Un técnico de **Correo Expreso** verificará los datos, evaluará los archivos adjuntados y procederá a cambiar el estado de la mercancía.

Al acceder nuevamente a **Consulta de Mercancía Retenida Correo Expreso** podrá visualizar el cambio de estado: **Procede a Despacho.**

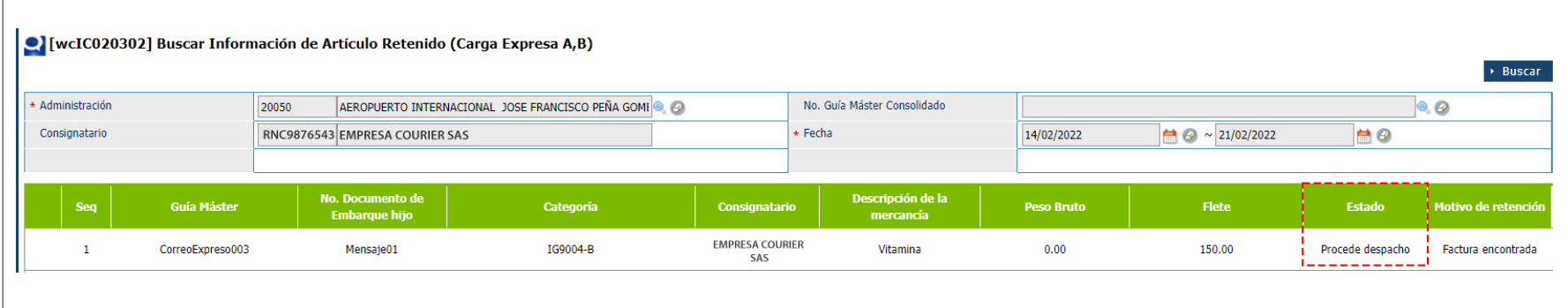

Fin del proceso.

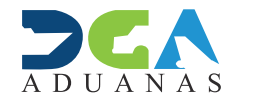

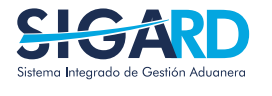

ELABORADO POR SUBDIRECIÓN DE TECNOLOGÍA

EN COORDINACIÓN CON LA GERENCIA DE COMUNICACIONES

### ADJUNTAR DOCUMENTOS DE MERCANCÍA RETENIDA EN EL SIGA

USUARIOS EXTERNOS

SANTO DOMINGO, MARZO 2022